# brother

# Przewodnik Usług Internetowych

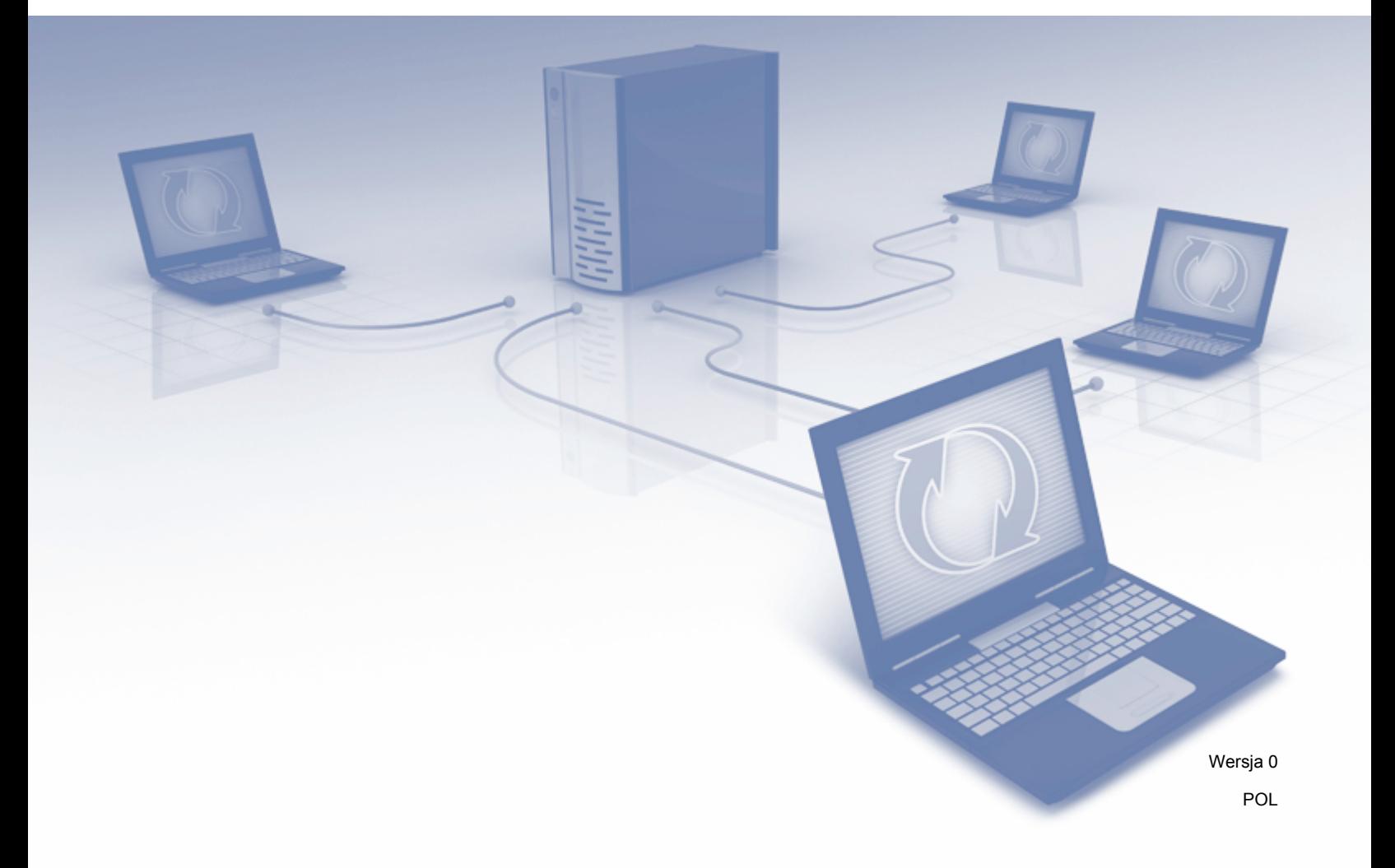

# **Omawiane modele**

Niniejszy Podręcznik użytkownika jest przeznaczony dla następujących modeli: ADS-2500We i ADS-2600We.

### **Definicje oznaczeń**

W niniejszym podręczniku użytkownika zastosowano następujący styl uwag:

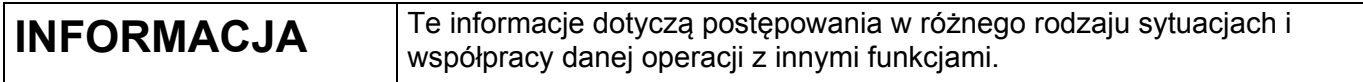

# **Znaki handlowe**

Brother to znak handlowy lub zarejestrowany znak handlowy firmy Brother Industries, Ltd.

Google Drive to znak handlowy firmy Google Inc. Wykorzystanie tego znaku handlowego wymaga uzyskania pozwolenia zgodnie z wytycznymi przedstawionymi w dokumencie Pozwolenia od Google.

EVERNOTE oraz logo Evernote Elephant są znakami handlowymi Evernote Corporation i są używane w ramach licencji.

Microsoft, Windows, Windows Vista oraz OneDrive i OneNote to zarejestrowane znaki handlowe albo znaki handlowe firmy Microsoft Corporation w Stanach Zjednoczonych i/lub innych krajach.

Macintosh jest znakiem handlowym firmy Apple Inc. zastrzeżonym w Stanach Zjednoczonych i w innych krajach.

Każda firma, której nazwa oprogramowania została wymieniona w tym podręczniku, posiada umowę licencyjną na oprogramowanie będące jej własnością.

**Wszelkie znaki handlowe lub nazwy produktów widoczne na produktach firmy Brother, a także w powiązanych dokumentach lub innych materiałach, są znakami handlowymi lub zarejestrowanymi znakami handlowymi firm, do których się odnoszą.**

# **WAŻNA UWAGA**

 Przejdź do witryny Brother Solutions Center dostępnej pod adresem<http://support.brother.com> i kliknij opcję Podręczniki na stronie danego modelu, aby pobrać inne podręczniki, w tym Podręcznik szybkiej obsługi oraz Podręcznik użytkownika dla danego modelu.

© 2014 Brother Industries, Ltd. Wszelkie prawa zastrzeżone.

# Spis treści

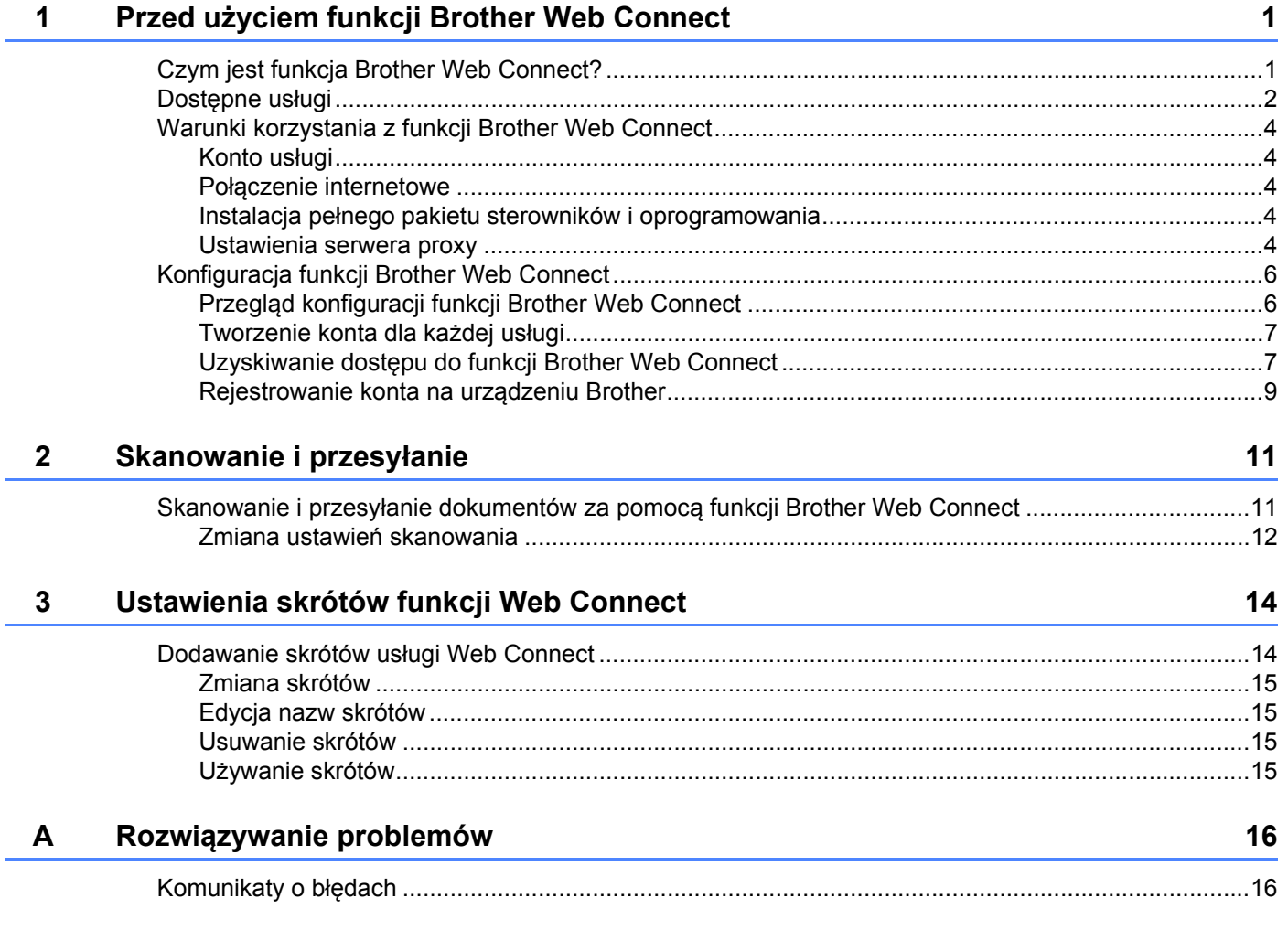

# <span id="page-3-0"></span>**Przed użyciem funkcji Brother Web Connect <sup>1</sup>**

## <span id="page-3-1"></span>**Czym jest funkcja Brother Web Connect? <sup>1</sup>**

Niektóre witryny WWW zapewniają usługi umożliwiające użytkownikom przesyłanie oraz przeglądanie obrazów i plików. Funkcja Web Connect pozwala skanować obrazy za pomocą urządzenia Brother i przesyłać je do tych usług.

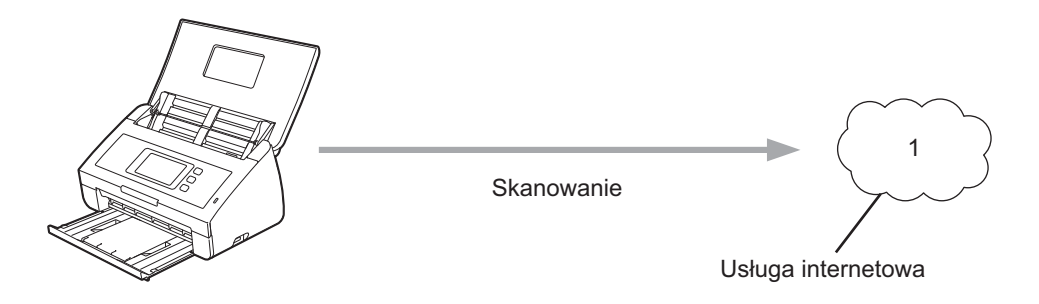

**1 Zdjęcia i dokumenty**

**1**

# <span id="page-4-0"></span>**Dostępne usługi <sup>1</sup>**

Za pomocą funkcji Brother Web Connect z poziomu urządzenia Brother można uzyskać dostęp do następujących funkcji:

■ OneNote

OneNote to cyfrowy notatnik służący do gromadzenia, przechowywania i udostępniania wszelkiego typu informacji.

Adres URL: <http://www.onenote.com/>

■ Google Drive™

Google Drive™ to dostępna online usługa umożliwiająca edycję i udostępnianie dokumentów.

Adres URL: <http://drive.google.com/>

**FVERNOTE**<sup>®</sup>

EVERNOTE® to usługa internetowa umożliwiająca przechowywanie plików i zarządzanie nimi. Adres URL: <http://www.evernote.com/>

**Dropbox** 

Dropbox to usługa internetowa służąca do przechowywania, udostępniania i synchronizacji plików. Adres URL: <http://www.dropbox.com/>

■ OneDrive

OneDrive to usługa internetowa umożliwiająca przechowywanie plików i zarządzanie nimi.

Adres URL: <http://onedrive.live.com/>

 $\blacksquare$  Box

Box to dostępna online usługa umożliwiająca edycję i udostępnianie dokumentów.

Adres URL: <http://www.box.com/>

#### **INFORMACJA**

Usługi dostępne dla tego produktu mogą ulec zmianie lub aktualizacji bez uprzedzenia.

Więcej informacji na temat wymienionych usług można znaleźć na stronach internetowych poszczególnych usług.

W poniższej tabeli przedstawiono typy plików, których można używać, korzystając z funkcji Brother Web Connect:

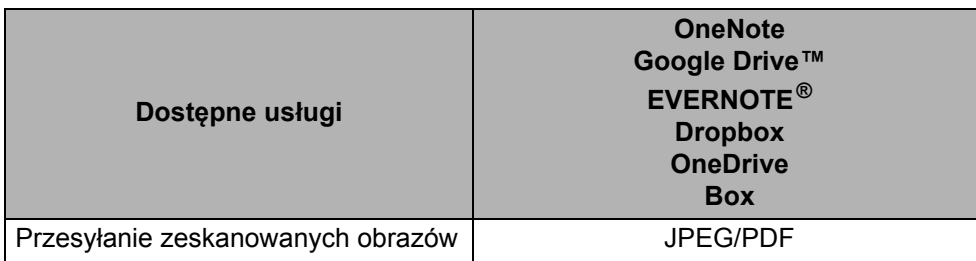

#### **INFORMACJA**

• (W Hongkongu, na Tajwanie i w Korei)

Funkcja Brother Web Connect obsługuje tylko nazwy plików zapisane z użyciem alfabetu języka angielskiego. Pliki o nazwach zawierających znaki narodowe nie są przesyłane.

- Podczas skanowania i przesyłania plików JPEG:
	- Skanowanie monochromatyczne nie jest dostępne.
	- Każda strona jest przesyłana jako oddzielny plik.

## <span id="page-6-0"></span>**Warunki korzystania z funkcji Brother Web Connect <sup>1</sup>**

#### <span id="page-6-1"></span>**Konto usługi <sup>1</sup>**

Aby korzystać z funkcji Brother Web Connect, konieczne jest posiadanie konta w określonej usłudze. W przypadku nieposiadania konta należy, korzystając z komputera, przejść do strony internetowej danej usługi i utworzyć konto.

#### <span id="page-6-2"></span>**Połączenie internetowe <sup>1</sup>**

Aby korzystać z funkcji Brother Web Connect, urządzenie firmy Brother musi być podłączone do sieci przewodowej lub bezprzewodowej z dostępem do Internetu. Więcej informacji na temat łączenia i konfigurowania urządzenia można znaleźć w rozdziale *Użytkownicy korzystający z interfejsu sieci bezprzewodowej* w Podręczniku szybkiej obsługi dołączonym do urządzenia.

W przypadku konfiguracji sieci korzystających z serwera proxy należy skonfigurować urządzenie do obsługi serwera proxy (patrz *[Ustawienia serwera proxy](#page-6-5)* na stronie 4). W razie wątpliwości skonsultuj się z administratorem sieci.

#### **INFORMACJA**

Serwer proxy to komputer pełniący rolę pośrednika pomiędzy siecią Internet i komputerami, które nie mają bezpośredniego dostępu do Internetu.

#### <span id="page-6-3"></span>**Instalacja pełnego pakietu sterowników i oprogramowania <sup>1</sup>**

Wstępna instalacja funkcji Brother Web Connect wymaga komputera z dostępem do Internetu oraz z zainstalowanym wcześniej pełnym pakietem sterowników i oprogramowania. Wykonaj czynności opisane w Podręczniku szybkiej obsługi, aby zainstalować pakiet MFL-Pro Suite (pełny pakiet sterowników i oprogramowania) i skonfiguruj urządzenie w celu zapewnienia możliwości skanowania za pośrednictwem sieci bezprzewodowej.

#### <span id="page-6-5"></span><span id="page-6-4"></span>**Ustawienia serwera proxy <sup>1</sup>**

Jeśli sieć korzysta z serwera proxy, w urządzeniu należy skonfigurować następujące informacje dotyczące serwera proxy:

- Adres serwera proxy
- Numer portu
- Nazwę użytkownika
- Hasło

W razie wątpliwości skonsultuj się z administratorem sieci.

1 Naciśnij przycisk

2 Naciśnij przycisk  $\triangle$  lub  $\nabla$ , aby wyświetlić opcję Sieć. Naciśnij przycisk Sieć.

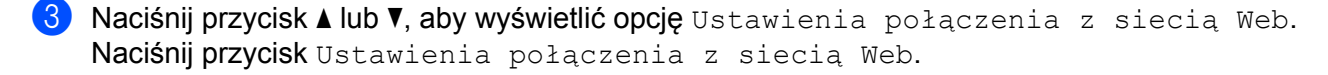

- 4 Naciśnij przycisk Ustawienia proxy.
- $\overline{5}$  Naciśnij przycisk  $\overline{\bullet}$  lub  $\overline{\mathbf{v}}$ , aby wyświetlić opcję Połączenie proxy. Naciśnij pozycję Połączenie proxy.
- 6 Naciśnij pozycję Wł.
- 7 Naciśnij opcję, która ma zostać ustawiona, a następnie wprowadź informacje o serwerze proxy. Naciśnij przycisk OK.

8 Naciśnij przycisk

# <span id="page-8-0"></span>**Konfiguracja funkcji Brother Web Connect <sup>1</sup>**

#### <span id="page-8-1"></span>**Przegląd konfiguracji funkcji Brother Web Connect <sup>1</sup>**

Skonfiguruj ustawienia funkcji Brother Web Connect, postępując zgodnie z procedurą przedstawioną poniżej:

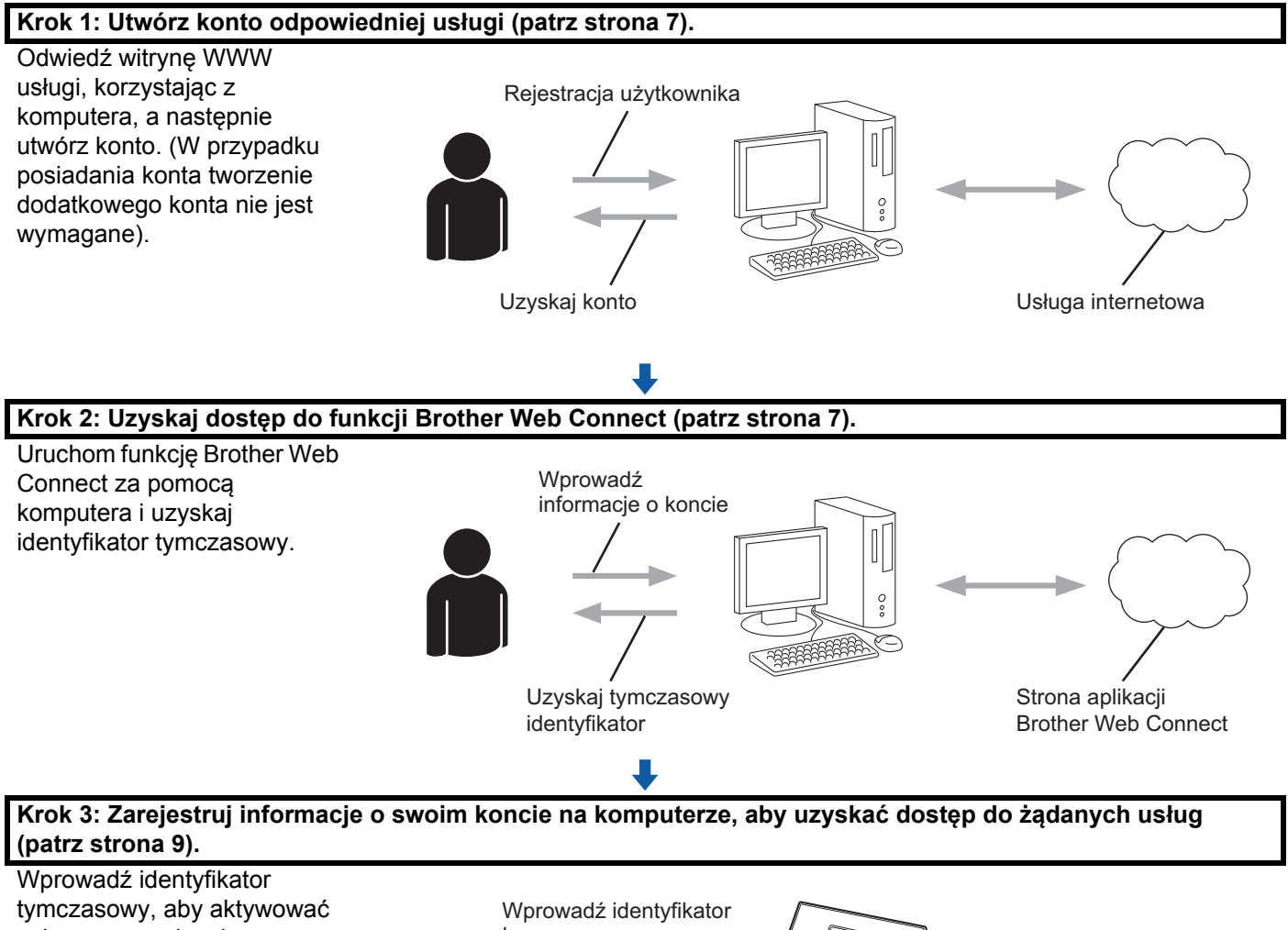

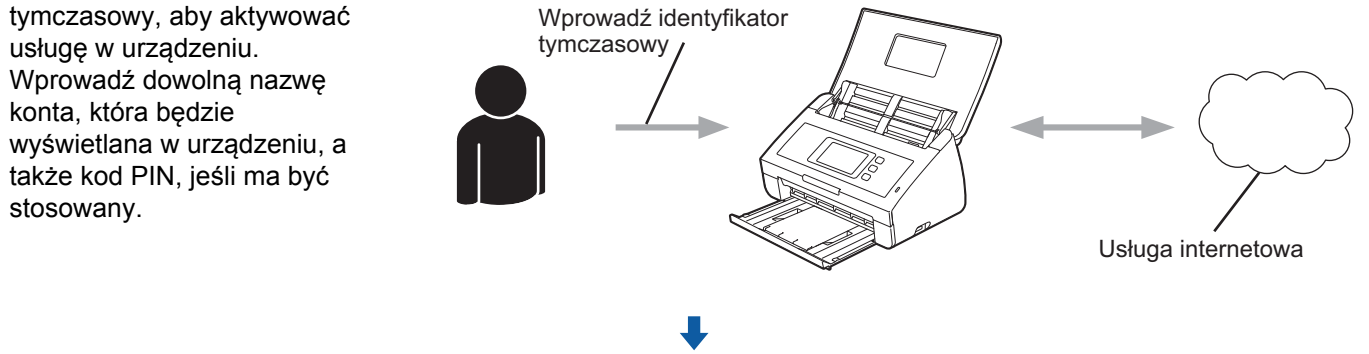

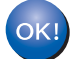

**Teraz za pomocą urządzenia Brother można korzystać z usługi.**

#### <span id="page-9-2"></span><span id="page-9-0"></span>**Tworzenie konta dla każdej usługi <sup>1</sup>**

Aby korzystać z funkcji Brother Web Connect w celu uzyskania dostępu do usługi internetowej, wymagane jest posiadanie konta w tej usłudze. W przypadku nieposiadania konta należy, korzystając z komputera, przejść do strony internetowej danej usługi i utworzyć konto.

#### **WAŻNE**

Po utworzeniu konta i przed skorzystaniem z funkcji Brother Web Connect należy zalogować się i użyć konta za pomocą komputera. W przeciwnym razie dostęp do usługi za pomocą funkcji Brother Web Connect może być niemożliwy.

W przypadku posiadania konta tworzenie dodatkowego konta nie jest wymagane.

Po utworzeniu konta dla każdej, żądanej usługi online przejdź do kolejnej procedury: *[Uzyskiwanie dost](#page-9-3)ępu [do funkcji Brother Web Connect](#page-9-3)* na stronie 7.

#### **INFORMACJA**

Nie ma potrzeby tworzenia konta, jeżeli użytkownik będzie korzystać z usługi jako gość. Jako gość można korzystać tylko z niektórych usług. Jeżeli żądana usługa nie ma opcji użytkownika gość, konieczne jest utworzenie konta.

#### <span id="page-9-3"></span><span id="page-9-1"></span>**Uzyskiwanie dostępu do funkcji Brother Web Connect <sup>1</sup>**

Aby korzystać z usług internetowych za pośrednictwem funkcji Brother Web Connect, najpierw należy uzyskać dostęp do funkcji Brother Web Connect, korzystając z komputera z zainstalowanym pełnym pakietem sterowników i oprogramowania:

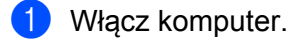

- 2 Odwiedź witrynę WWW rejestracji w funkcji Brother Web Connect.
	- $\blacksquare$  Windows  $^\textcircled{\$

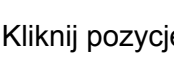

Kliknij pozycję (**Brother Utilities**), a następnie kliknij listę rozwijaną i wybierz z niej nazwę

posiadanego modelu (jeżeli nie jest jeszcze zaznaczona). W lewym pasku nawigacji kliknij polecenie **Więcej**, a następnie kliknij **Brother Web Connect**.

■ Macintosh

Kliknij pozycję **Idź** w pasku menu **Finder** > **Programy** > **Brother** > **Utilities** > **Brother Web Connect**.

#### **INFORMACJA**

Tę stronę można również wyświetlić, wprowadzając adres ["http://bwc.brother.com](http://bwc.brother.com)" w pasku adresu przeglądarki internetowej.

Przed użyciem funkcji Brother Web Connect

3 Wybierz usługę, z której chcesz skorzystać.

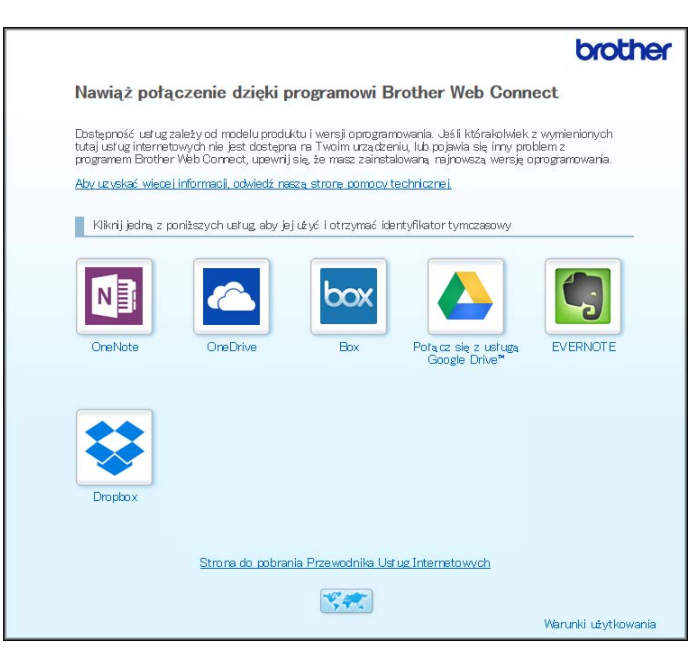

4 Postępuj zgodnie z instrukcjami wyświetlanymi na ekranie i uzyskaj dostęp. Po wykonaniu wymaganych czynności zostanie wyświetlony identyfikator tymczasowy.

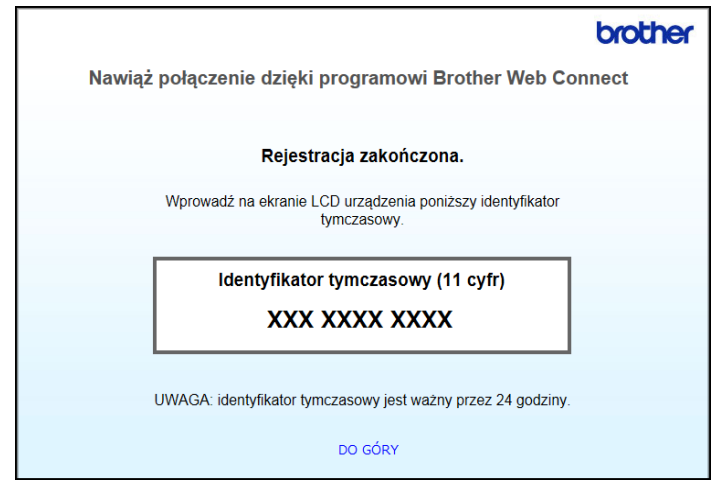

5 Zanotuj identyfikator tymczasowy, ponieważ będzie on niezbędny do zarejestrowania kont w urządzeniu. Identyfikator tymczasowy jest ważny przez 24 godziny.

6 Zamknij przeglądarkę internetową. Gdy użytkownik już dysponuje identyfikatorem dostępowym do funkcji Brother Web Connect, identyfikator należy zarejestrować na komputerze. Przejdź do następnej procedury *[Rejestrowanie konta](#page-11-1)  na urzą[dzeniu Brother](#page-11-1)* na stronie 9.

#### <span id="page-11-1"></span><span id="page-11-0"></span>**Rejestrowanie konta na urządzeniu Brother <sup>1</sup>**

Wprowadź informacje dotyczące konta Brother Web Connect i skonfiguruj urządzenie, aby zapewnić możliwość korzystania z usług za pomocą funkcji Brother Web Connect.

Przed zarejestrowaniem konta:

- Upewnij się, że przesłano zgłoszenie o uzyskanie dostępu do funkcji Brother Web Connect.
- Potwierdź, czy na wyświetlaczu LCD urządzenia jest wyświetlona prawidłowa data i godzina.

#### **INFORMACJA**

W urządzeniu można zarejestrować maksymalnie 10 kont.

**1** Przeciągnij palcem w lewo lub w prawo lub naciśnij przycisk  $\triangleleft$  bądź  $\triangleright$ , aby wyświetlić Skan 2.

2 Naciśnij przycisk do sieci Web. Informacje dotyczące połączenia internetowego są wyświetlane na ekranie LCD urządzenia. Zapoznaj się z tymi informacjami, a następnie naciśnij przycisk OK.

3 Zostanie wyświetlony komunikat z pytaniem, czy te informacje mają być wyświetlane w przyszłości. Naciśnij przycisk Tak albo Nie.

#### **INFORMACJA**

Okazjonalnie na ekranie LCD będą wyświetlane aktualizacje lub informacje na temat funkcji Brother Web Connect. Zapoznaj się z tymi informacjami, a następnie naciśnij przycisk OK.

- 4 Naciśnij przycisk  $\blacktriangle$  lub  $\blacktriangledown$ , aby wyświetlić usługę, w której chcesz się zarejestrować, a następnie wybierz nazwę usługi.
- 5 Jeśli zostaną wyświetlone informacje dotyczące funkcji Brother Web Connect, naciśnij przycisk OK.
- 6 Naciśnij przycisk Zarejestruj lub usuń konto.
- 7 Naciśnij przycisk Zarejestruj konto.
- 8 W urządzeniu zostanie wyświetlony monit o wprowadzenie identyfikatora tymczasowego otrzymanego w celu uzyskiwania dostępu do funkcji Brother Web Connect.
- **9** Naciśnij przycisk OK.
- <span id="page-11-2"></span>0 Za pomocą ekranu LCD wprowadź identyfikator tymczasowy.
- **11** Naciśnij przycisk OK.

#### **INFORMACJA**

Jeśli wprowadzone informacje nie są zgodne z identyfikatorem tymczasowym otrzymanym w celu uzyskania dostępu lub identyfikator tymczasowy stracił ważność, na ekranie LCD zostanie wyświetlony komunikat o błędzie. Wprowadź prawidłowy identyfikator tymczasowy lub zarejestruj się ponownie w celu uzyskania dostępu i otrzymania nowego identyfikatora tymczasowego (patrz *[Uzyskiwanie dost](#page-9-3)ępu do [funkcji Brother Web Connect](#page-9-3)* na stronie 7).

- B W urządzeniu zostanie wyświetlony monit o wprowadzenie nazwy konta, która ma być wyświetlona na ekranie LCD.
- $\left( 8 \right)$  Naciśnij przycisk OK.
- 14 Wprowadź nazwę za pomocą ekranu LCD.
- **15** Naciśnij przycisk OK.
- **F Wykonaj jedną z następujących czynności:** 
	- Aby ustawić kod PIN dla konta, naciśnij przycisk  $Tak$ . (Kod PIN uniemożliwia nieautoryzowany dostęp do konta).
		- Wprowadź czterocyfrowy numer, a następnie naciśnij przycisk OK.
	- Aby nie ustawiać kodu PIN, naciśnij przycisk Nie.
- G Po wyświetleniu wprowadzonych informacji o koncie upewnij się, że są one prawidłowe.
	- $\blacksquare$  Naciśnij przycisk  $\texttt{Tak}$ , aby zarejestrować wprowadzone informacje.
	- Naciśnij przycisk  $Nie$ , aby edytować informacje. Wróć do kroku  $\circled{n}$ .
- 18 Naciśnij przycisk OK.
- Naciśnij przycisk

#### **Usuwanie konta na urządzeniu Brother <sup>1</sup>**

- **1** Przeciągnij palcem w lewo lub w prawo lub naciśnij przycisk  $\triangleleft$  bądź $\triangleright$ , aby wyświetlić Skan 2.
- Naciśnij przycisk do sieci Web.

Informacje dotyczące połączenia internetowego są wyświetlane na ekranie LCD urządzenia. Zapoznaj się z tymi informacjami, a następnie naciśnij przycisk OK.

3 Zostanie wyświetlony komunikat z pytaniem, czy te informacje mają być wyświetlane w przyszłości.

Naciśnij przycisk Tak albo Nie.

- 4 Naciśnij przycisk  $\blacktriangle$  lub  $\blacktriangledown$ , aby wyświetlić usługę, w ramach której chcesz usunąć konto, a następnie wybierz nazwę usługi.
- **5** Naciśnij przycisk Zarejestruj lub usuń konto.
- 6 Naciśnij przycisk Usuń konto.
- 7 Naciśnij konto, które chcesz usunąć. Jeśli to wymagane, można usunąć jednocześnie wiele kont. Wybrane konta zostaną oznaczone za pomocą symboli wyboru.
- 8 Naciśnij przycisk OK.

Zostanie wyświetlony monit o potwierdzenie wyboru.

- 9 Naciśnij przycisk Tak, aby usunąć.
- Naciśnij przycisk OK.

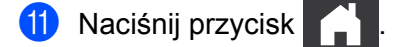

**2**

# <span id="page-13-0"></span>**Skanowanie i przesyłanie <sup>2</sup>**

### <span id="page-13-1"></span>**Skanowanie i przesyłanie dokumentów za pomocą funkcji Brother Web Connect <sup>2</sup>**

Zeskanowane zdjęcia i obrazy można przesłać bezpośrednio do usługi bez użycia komputera.

- 1 Załaduj dokument.
- 2) Przeciągnij palcem w lewo lub w prawo lub naciśnij przycisk  $\triangleleft$  bądź $\triangleright$ , aby wyświetlić pozycję Skan 2.
- 3 Naciśnij opcję do sieci Web. Informacje dotyczące połączenia internetowego są wyświetlane na ekranie LCD urządzenia. Zapoznaj się z tymi informacjami, a następnie naciśnij przycisk OK.
- 4 Zostanie wyświetlony komunikat z pytaniem, czy te informacje mają być wyświetlane w przyszłości. Naciśnij przycisk Tak lub Nie.

#### **INFORMACJA**

Okazjonalnie na ekranie LCD będą wyświetlane aktualizacje lub informacje na temat funkcji Brother Web Connect. Zapoznaj się z tymi informacjami, a następnie naciśnij przycisk OK.

- $\overline{5}$  Naciśnij przycisk  $\overline{\blacktriangle}$  lub  $\overline{\blacktriangledown}$ , aby wyświetlić usługę, a następnie wybierz nazwę usługi.
- 6 Naciśnij przycisk  $\blacktriangle$  lub  $\nabla$ , aby wyświetlić nazwę konta, a następnie naciśnij ją.
- 7 Jeżeli na ekranie LCD zostanie wyświetlony monit o wprowadzanie kodu PIN, wprowadź czterocyfrowy kod PIN, a następnie naciśnij przycisk OK.
- 8 Jeżeli zostanie wyświetlony monit o określenie formatu pliku dokumentu, wybierz format pliku skanowanego dokumentu.

#### **INFORMACJA**

Podczas skanowania i przesyłania plików JPEG:

- Skanowanie monochromatyczne nie jest dostępne.
- Każda strona jest przesyłana jako oddzielny plik.
- 9 Gdy na ekranie LCD zostanie wyświetlony monit dotyczący ustawień skanowania, wykonaj jedną z następujących czynności:
	- Wybierz żądane ustawienia skanowania i przejdź do kroku  $\mathbf{0}$  $\mathbf{0}$  $\mathbf{0}$ .
	- Aby kontynuować bez zmiany ustawień skanowania, przejdź do kroku  $\circled{n}$ .
- <span id="page-13-2"></span>0 Naciśnij przycisk OK.

W urządzeniu zostanie rozpoczęte skanowanie i przesyłanie dokumentu.

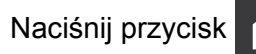

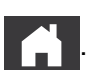

#### **INFORMACJA**

- Przesyłane obrazy są zapisywane w albumie o nazwie "From BrotherDevice".
- Informacje dotyczące ograniczeń, takich jak rozmiar lub liczba przesyłanych obrazów, można znaleźć w witrynach WWW poszczególnych usług.

#### <span id="page-14-0"></span>**Zmiana ustawień skanowania <sup>2</sup>**

Ekran ustawień skanowania jest wyświetlany na ekranie LCD przed rozpoczęciem skanowania dokumentów, które mają zostać przesłane.

#### **Typ skanowania <sup>2</sup>**

- <sup>1</sup> Naciśnij opcję Typ skanowania.
- 2 Wybierz opcję Kolor, Szary lub CZ/B.
- 3 Po zakończeniu naciśnij przycisk OK.

#### **INFORMACJA**

Podczas skanowania i przesyłania plików JPEG:

- Skanowanie monochromatyczne nie jest dostępne.
- Każda strona jest przesyłana jako oddzielny plik.

#### **Rozdzielczość <sup>2</sup>**

- 1 Naciśnij opcję Rozdzielczość.
- 2 Wybierz opcję 150 dpi, 200 dpi, 300 dpi lub 600 dpi.
- Po zakończeniu naciśnij przycisk OK.

#### **Rozmiar dokumentu <sup>2</sup>**

- Naciśnij przycisk Rozm. dokumentu.
- Wybierz opcję A4, Letter, Legal, B5, A5, B6, A6 lub Wizytówka.
- 3 Po zakończeniu naciśnij przycisk OK.

Skanowanie i przesyłanie

#### **Rozmiar pliku <sup>2</sup>**

- 1 Naciśnij przycisk Rozm. pliku.
- 2 Wybierz opcj<sup>ę</sup> Mały, Średni lub Duży.
- 3 Po zakończeniu naciśnij przycisk OK.

#### **Skanowanie dwustronne <sup>2</sup>**

- 1 Naciśnij pozycję Skan. 2-stronne.
- 2 Wybierz opcj<sup>ę</sup> <sup>D</sup>ługi brzeg, Krót. brzeg lub Wył.
- 3 Po zakończeniu naciśnij przycisk OK.

#### **INFORMACJA**

Domyślnym ustawieniem funkcji skanowania dwustronnego jest Długi brzeg.

**3**

# <span id="page-16-0"></span>**Ustawienia skrótów funkcji Web Connect <sup>3</sup>**

### <span id="page-16-2"></span><span id="page-16-1"></span>**Dodawanie skrótów usługi Web Connect <sup>3</sup>**

W urządzeniu zapisz dostosowane ustawienia pozwalające na przesyłanie do następujących usług jako Skróty usługi Web Connect:

- OneNote
- **Proste wysyłanie skanów na e-mail**
- Google Drive™
- **FVERNOTE**<sup>®</sup>
- **Dropbox**
- OneDrive
- $\blacksquare$  Box
- Naciśnij przycisk Skróty.
- 2 Wybierz kartę od 1 do 8.
- Naciśnij przycisk **+ doda**nia skrótu.
- Naciśnij przycisk Skan do sieci Web.
- 5 Zostaną wyświetlone informacje dotyczące połączenia internetowego. Zapoznaj się z informacjami, a następnie potwierdź, naciskając przycisk OK.

#### **INFORMACJA**

Okazjonalnie na ekranie LCD będą wyświetlane aktualizacje lub informacje na temat funkcji Brother Web Connect. Zapoznaj się z tymi informacjami, a następnie naciśnij przycisk OK.

- 6 Naciśnij przycisk  $\blacktriangle$  lub  $\blacktriangledown$ , aby wyświetlić żądaną usługę, a następnie wybierz daną usługę.
- Wybierz swoje konto.

Jeśli konto wymaga kodu PIN, wprowadź kod PIN konta za pomocą klawiatury na ekranie LCD. Naciśnij przycisk OK.

- 8 Przejrzyj wybrane ustawienia i naciśnij przycisk OK.
- Naciśnij przycisk OK, aby zapisać skrót.

#### **INFORMACJA**

Nazwa skrótu zostanie przypisana automatycznie. Aby zmienić nazwy skrótów, patrz *[Edycja nazw](#page-17-4)  skrótów* [na stronie 15](#page-17-4).

#### <span id="page-17-0"></span>**Zmiana skrótów <sup>3</sup>**

Skrótów usługi Web Connect nie można zmienić. Można natomiast usunąć skrót (patrz *[Usuwanie skrótów](#page-17-5)* na [stronie 15](#page-17-5)), a następnie utworzyć nowy skrót (patrz *[Dodawanie skrótów us](#page-16-2)ługi Web Connect* na stronie 14).

#### <span id="page-17-4"></span><span id="page-17-1"></span>**Edycja nazw skrótów <sup>3</sup>**

- **1** Naciśnij przycisk Skróty.
- 2 Naciśnij skrót, którego nazwa zostanie zmieniona, i przytrzymaj przez 1 sekundę.
- 3 Naciśnij przycisk Zmien nazwę.
- 4 Na ekranie LCD zostanie wyświetlona klawiatura programowa. Wprowadź nową nazwę skrótu, a następnie naciśnij przycisk OK.

#### <span id="page-17-5"></span><span id="page-17-2"></span>**Usuwanie skrótów <sup>3</sup>**

- **1** Naciśnij przycisk Skróty.
- 2 Naciśnij skrót, który zostanie usunięty, i przytrzymaj przez 1 sekundę.
- 8 Naciśnij przycisk Kasuj.
- Na ekranie LCD zostanie wyświetlona nazwa usuwanego skrótu. Naciśnij przycisk Tak, aby potwierdzić.

#### <span id="page-17-3"></span>**Używanie skrótów <sup>3</sup>**

- **1** Naciśnij pozycję Skróty.
- 2 Wybierz skrót, który chcesz użyć.

**A**

# <span id="page-18-0"></span>**Rozwiązywanie problemów <sup>A</sup>**

# <span id="page-18-1"></span>**Komunikaty o błędach <sup>A</sup>**

W przypadku każdego zaawansowanego produktu do użytku biurowego mogą wystąpić błędy. Jeśli wystąpi błąd, w urządzeniu zostanie wyświetlony komunikat o błędzie. Poniżej przedstawiono najczęściej spotykane komunikaty o błędach.

Większość błędów można naprawić samodzielnie. Jeżeli po przeczytaniu tej tabeli nadal potrzebujesz pomocy, w witrynie Brother Solutions Center znajdziesz najnowsze często zadawane pytania oraz wskazówki dotyczące rozwiązywania problemów.

Odwiedź stronę **Często zadawane pytania i rozwiązywanie problemów** w witrynie Brother Solutions Center dostępnej pod adresem <http://support.brother.com/>

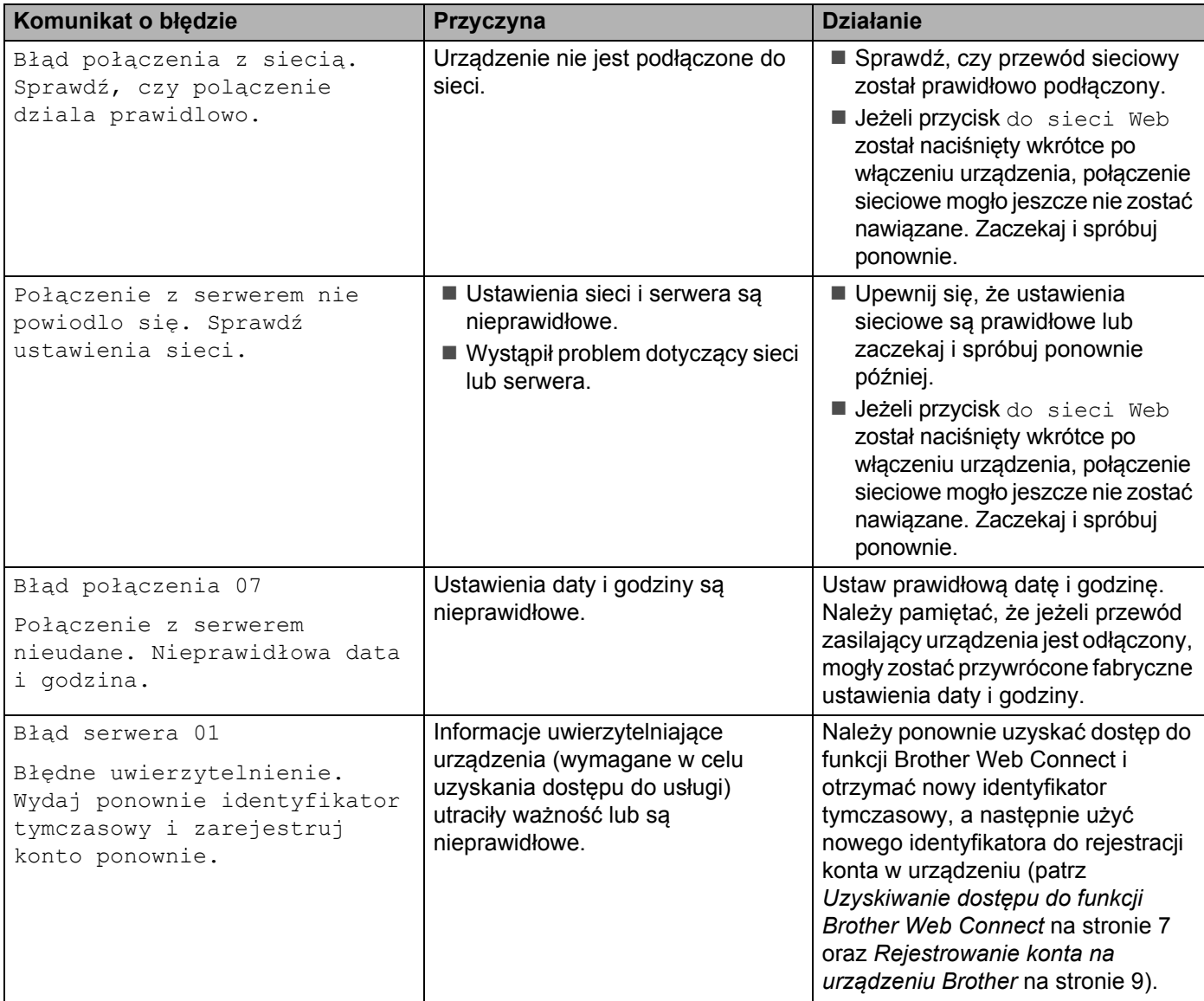

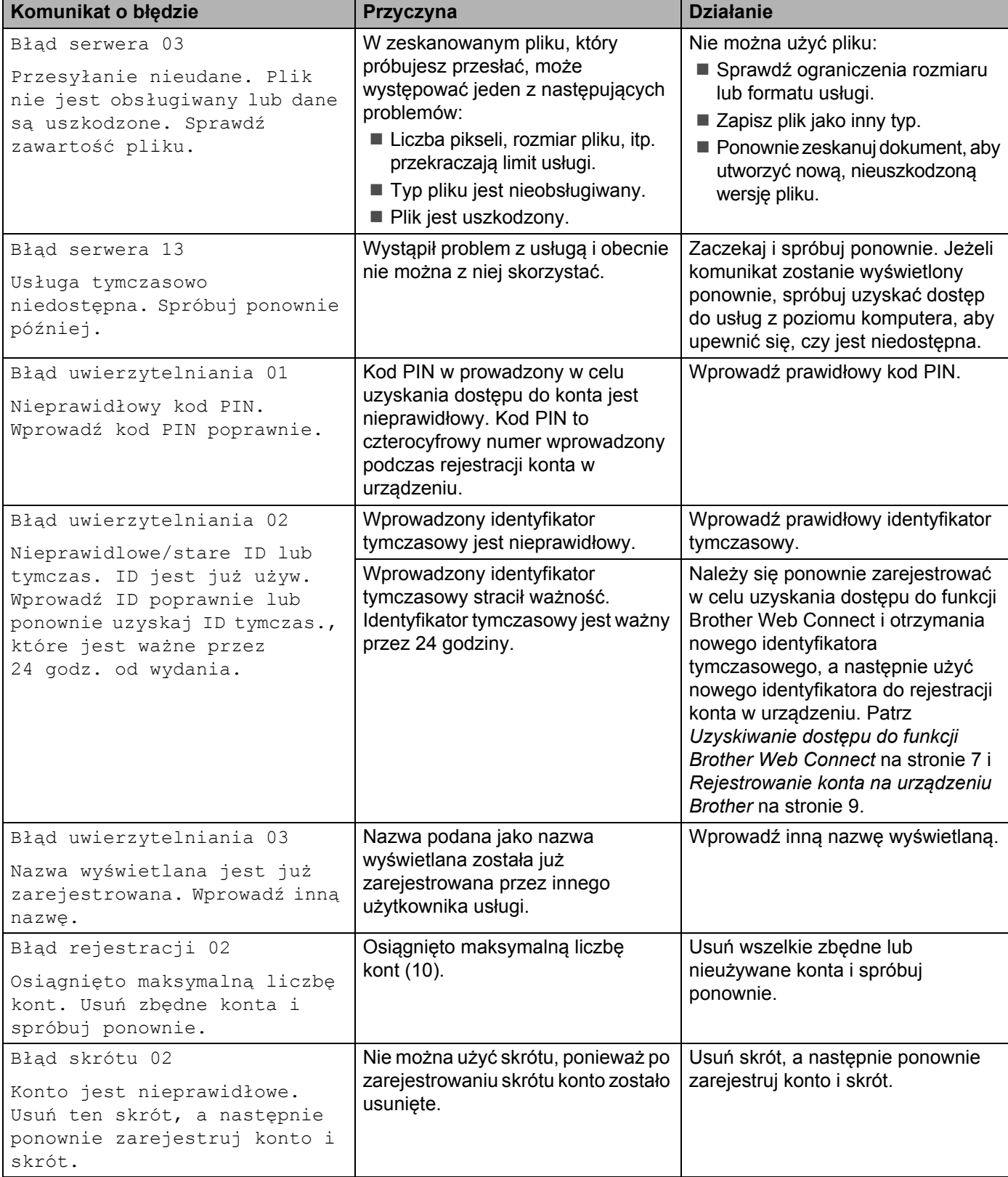

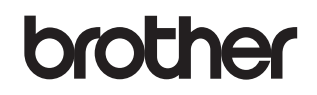

**Zapraszamy na naszą witrynę WWW <http://www.brother.com/>**

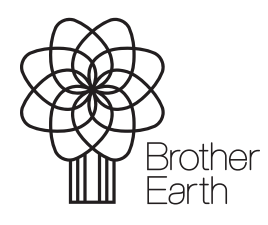

<www.brotherearth.com>